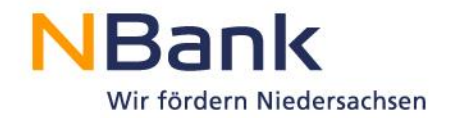

# **Leitfaden Benutzerverwaltung für Organisationen**

Förderperiode 2014-2020

Stand: Oktober 2016

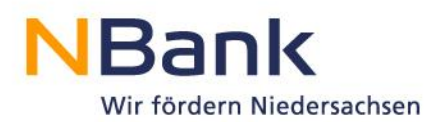

# **Willkommen**

im NBank-Kundenportal

Sehr geehrte Kundin, sehr geehrter Kunde,

wir freuen uns, Ihnen mit dem NBank-Kundenportal eine Online-Antragstellung anbieten zu können.

Anders als bei der Antragstellung durch Privatpersonen müssen in Organisationen, also in Unternehmen, öffentlichen Einrichtungen, Kommunen, Bildungsträgern oder bei Existenzgründern oft mehrere Personen die Möglichkeit haben, das Kundenportal zu nutzen.

In diesem Leitfaden finden Sie Informationen dazu, wie Sie Mitarbeiter Ihrer Organisation so anlegen können, dass sie Anträge über das Kundenportal stellen und bearbeiten können.

#### **Bitte beachten Sie folgende grundlegende Hinweise:**

#### **Technische Voraussetzungen**

Das NBank-Kundenportal ist für den Internet Explorer optimiert. Bei Verwendung anderer Systeme stehen Ihnen möglicherweise nicht alle Funktionen zur Verfügung. Für die Bearbeitung von Formularen im Kundenportal benötigen Sie den Adobe Reader, Version 9 oder höher. Falls dieser bei Ihnen nicht installiert ist, können Sie das Programm [hier](https://get.adobe.com/reader/?loc=de) kostenlos herunterladen. Nähere Informationen zu den technischen Voraussetzungen entnehmen Sie bitte den FAQ zum Kundenportal auf unserer Internetseite [www.nbank.de.](http://www.nbank.de/)

#### **Hilfestellung**

Direkte Hinweise zu einzelnen Schritten der Antragsstellung erhalten Sie im Kundenportal unter dem "Fragezeichen-Symbol".

Für Fragen zum Kundenportal und zur Antragstellung steht Ihnen von Montag bis Freitag in der Zeit von 8 bis 17 Uhr unsere Förderberatung unter der Telefonnummer 0511/30031-333 zur Verfügung.

Wir wünschen Ihnen viel Erfolg bei der Nutzung des Kundenportals und der Erstellung Ihres Förderantrags!

Ihre

Investitions- und Förderbank Niedersachsen – NBank

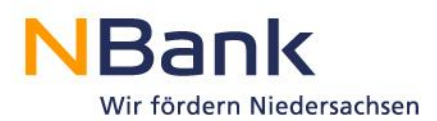

# **Inhaltsverzeichnis**

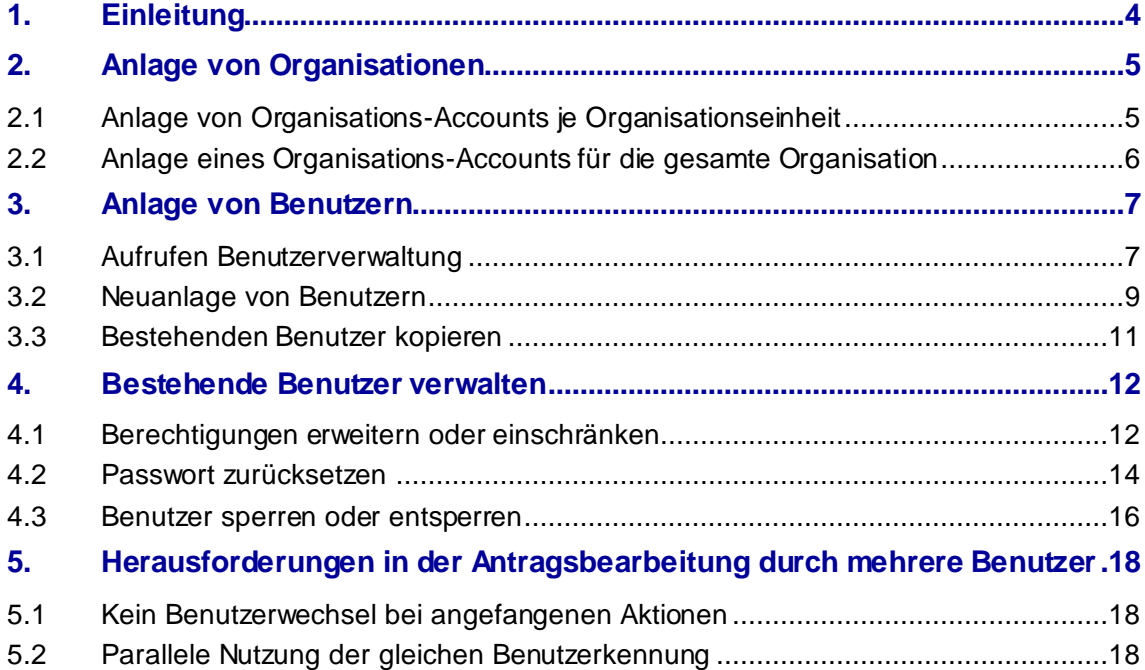

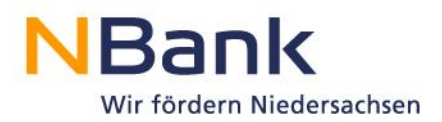

# <span id="page-3-0"></span>**1. Einleitung**

Im Rahmen der Registrierung haben Sie als Kunde die Wahl, sich als Privatperson oder Unternehmen / öffentliche Einrichtung oder Existenzgründer zu registrieren. Die richtige Auswahl hängt vom zu beantragenden Förderprogramm ab.

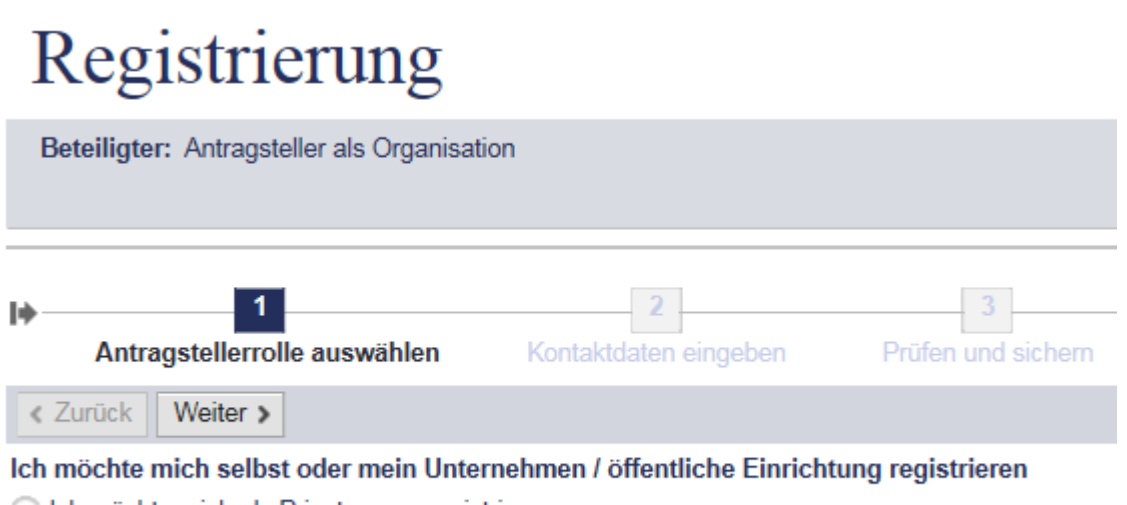

**O** Ich möchte mich als Privatperson registrieren

leh möchte mich als Unternehmen / öffentliche Einrichtung oder Existenzgründer registrieren

Dieser Leitfaden richtet sich an Organisationen (also Unternehmen, öffentliche Einrichtungen, Kommunen, Bildungsträger oder Existenzgründer). Im Rahmen der Registrierung als Organisation, also als Unternehmen, öffentliche Einrichtung, Kommune, Bildungsträger oder Existenzgründer wird sowohl die Organisation, als auch der Mitarbeiter angelegt. Anbei eine Definition der im Folgenden verwendeten Begriffe.

- **Organisation:** Die juristische Person, in deren Namen Anträge gestellt werden sollen
- **Benutzer:** Ein Mitarbeiter der Organisation, der im Namen der Organisation Anträge stellen und bearbeiten können soll

So kann es in einer Organisation mehrere Mitarbeiter geben, die für die gleiche Organisation aus verschiedenen Abteilungen oder Geschäftsstellen heraus Anträge stellen und bearbeiten können sollen.

Der erste Benutzer, der sich selbst als Benutzer und seinen Arbeitgeber als Organisation im Kundenportal registriert, ist dabei aus Sicht des Kundenportals automatisch der Administrator. In dieser Rolle kann er/sie neue Benutzer für seine/ihre Organisation anlegen.

Damit sichergestellt ist, dass diese Anträge immer der gleichen Organisation zugeordnet werden, sollten neue Benutzer einer Organisation sich und ihre Organisation nicht selbst registrieren, sondern durch den Administrator der Organisation eingerichtet werden. Aus der Sicht des Kundenportals ist immer derjenige Mitarbeiter Administrator einer Organisation, der sich als erstes angemeldet hat. Dieser Mitarbeiter kann dann wie folgt neue Mitarbeiter hinzufügen. Hierzu sind die im folgenden Kapitel beschriebenen Schritte durchzuführen.

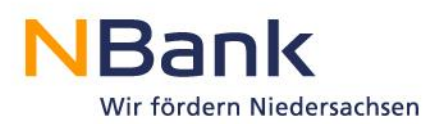

# <span id="page-4-0"></span>**2. Anlage von Organisationen**

Für den ersten Antrag, den eine Organisation, also zum Beipiel ein Unternehmen, ein Bildungsträger oder eine öffentliche Einrichtung stellen möchte, muss neben dem Benutzer, der den Antrag für die Organisation stellt, auch die Organisation selbst registriert werden.

Oft sind Organisationen in verschiedene Organisationseinheiten, zum Beipiel Zweigstellen, Filialen oder Niederlassungen eingeteilt. Dabei kann es sein, dass aus verschiedenen Organisationseinheiten heraus Förderanträge gestellt werden sollen. Dieses Kapitel zeigt Ihnen auf, welche Aspekte Sie bei der Anlage Ihrer Organisation im Kundenportal beachten sollten.

# <span id="page-4-1"></span>**2.1 Anlage von Organisations-Accounts je Organisationseinheit**

Die wichtigste Information an dieser Stelle ist, dass alle Anträge, die über den gleichen Organisations-Account laufen, für alle darunter registrierten Benutzer einsehbar sind. Wenn als Beispiel jede Zweigstelle Ihrer Organisation sich im Kundenportal als eigene Organisation registriert hat, dann sehen alle angelegten Benutzer innerhalb der Zweigstelle A alle Anträge der Zweigstelle A, nicht jedoch diejenigen Anträge, die Zweigstelle B angelegt oder abgesendet hat.

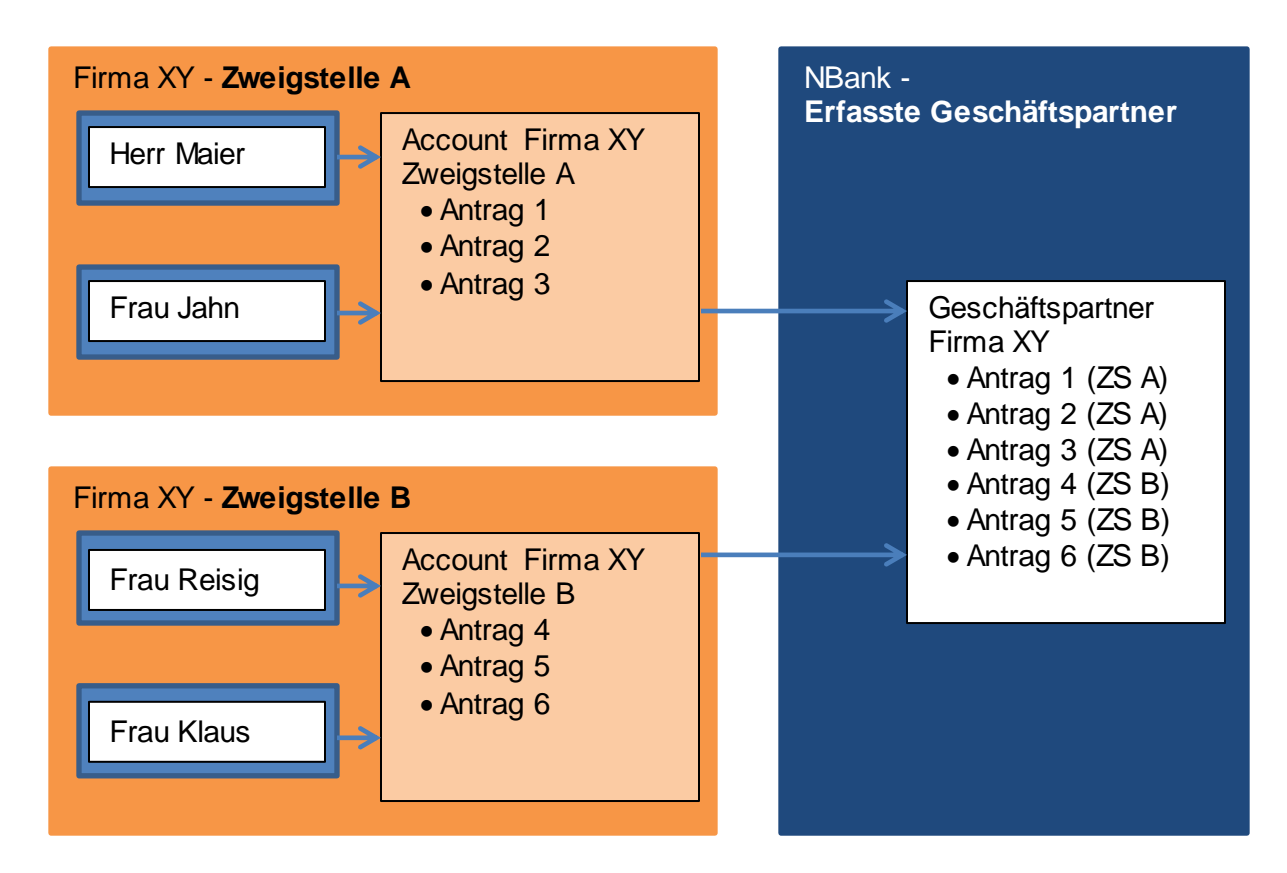

Hat Herr Maier den Organisations-Account für Zweigstelle A mit seinem ersten Antrag angelegt, dann muss er über die Benutzerverwaltung Frau Jahn anlegen (siehe hierzu Kapitel [3](#page-6-0) ["Anlage von](#page-6-0) Benutzern"), damit sie auf den gleichen Organisations-Account zugreifen kann. Würde sich Frau Jahn für Ihren Antrag selbst als Organisation im Portal registrieren, dann könnte sie nicht die Anträge von Herrn Maier sehen und ihn nicht in der Bearbeitung vertreten.

In der NBank werden beide Accounts jedoch dem Geschäftspartner der Firma XY zugeordnet, da nur rechtlich selbständige Einheiten erfasst werden. Um hier eine Zuordnung

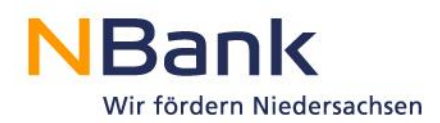

zu erleichtern, geben Sie bitte im Antragsformular immer den vollständigen Namen Ihrer Einrichtung "Bildungswerk XY" an und nicht den Namen der Zweigstelle.

## <span id="page-5-0"></span>**2.2 Anlage eines Organisations-Accounts für die gesamte Organisation**

Sollen die aus den unterschiedlichen Zweigstellen oder Organisationseinheiten gestellten Anträge im Kundenportal für die Benutzer aus allen Zweigstellen bzw Organisationseinheiten sichtbar sein, dann empfiehlt es sich, nur einen Organisations-Account einzurichten.

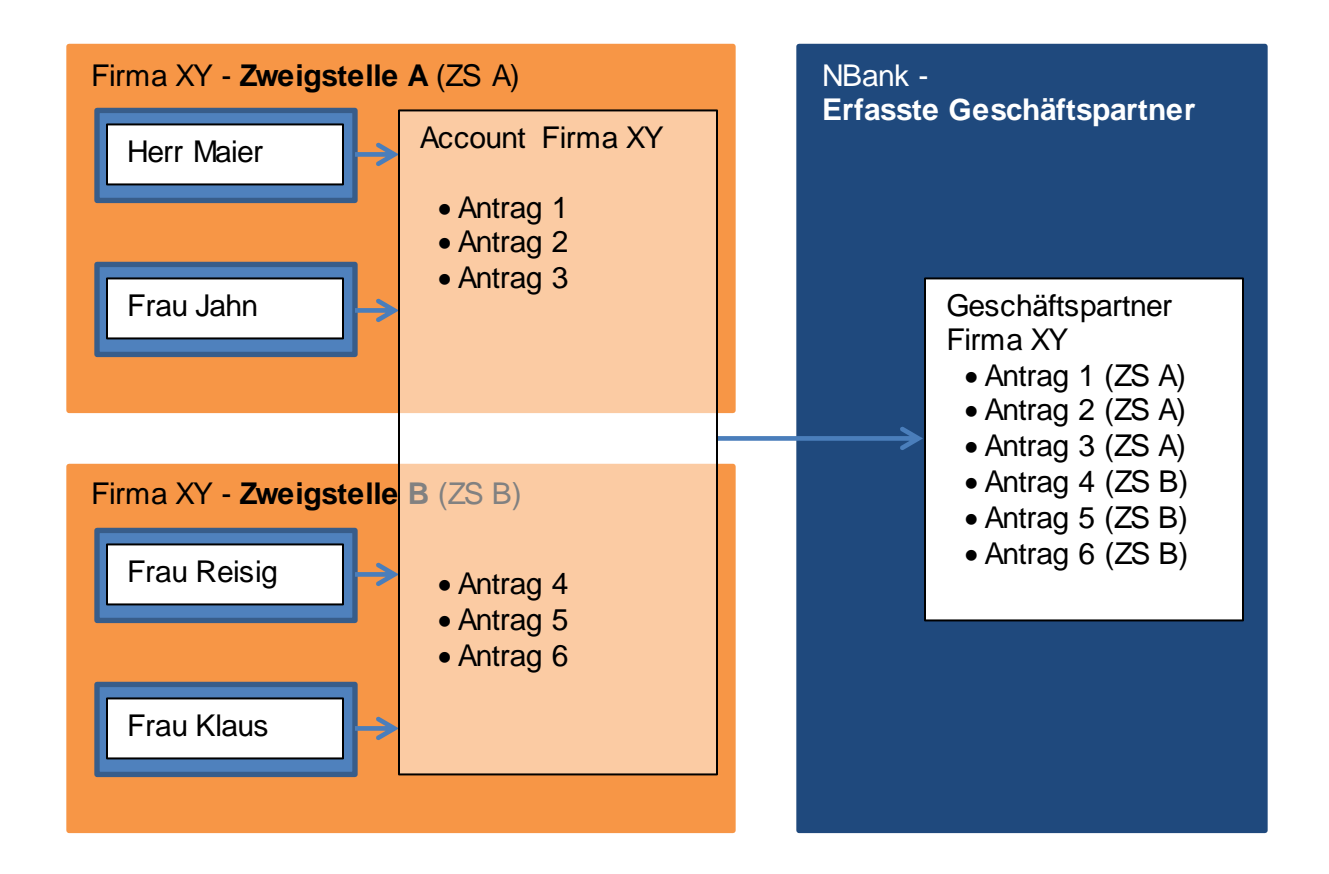

Auch in diesem Beispiel hat Herr Maier den ersten Antrag gestellt und somit den Organisations-Account für Firma XY im Kundenportal erstellt. Hier muss nun Herr Maier alle weiteren Benutzer in der Benutzerverwaltung im Kundenportal einrichten, damit diese im Namen der Firma XY Anträge stellen können (siehe hierzu Kapitel [3](#page-6-0) ["Anlage von](#page-6-0) [Benutzern"](#page-6-0)).

In diesem Beispiel sind die gestellten Anträge 1 bis 6 für alle Mitarbeiter bzw. Benutzer sichtbar, unabhängig davon, aus welcher Organisationseinheit – in diesem Beispiel aus welcher Zweigstelle – sie gestellt wurden.

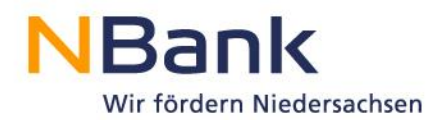

# <span id="page-6-0"></span>**3. Anlage von Benutzern**

## <span id="page-6-1"></span>**3.1 Aufrufen Benutzerverwaltung**

Der Administrator einer Organisation bzw einer Organisationseinheit, also der erste angemeldete Benutzer, meldet sich mit seinem Benutzernamen und seinem Kennwort im Kundenportal an.

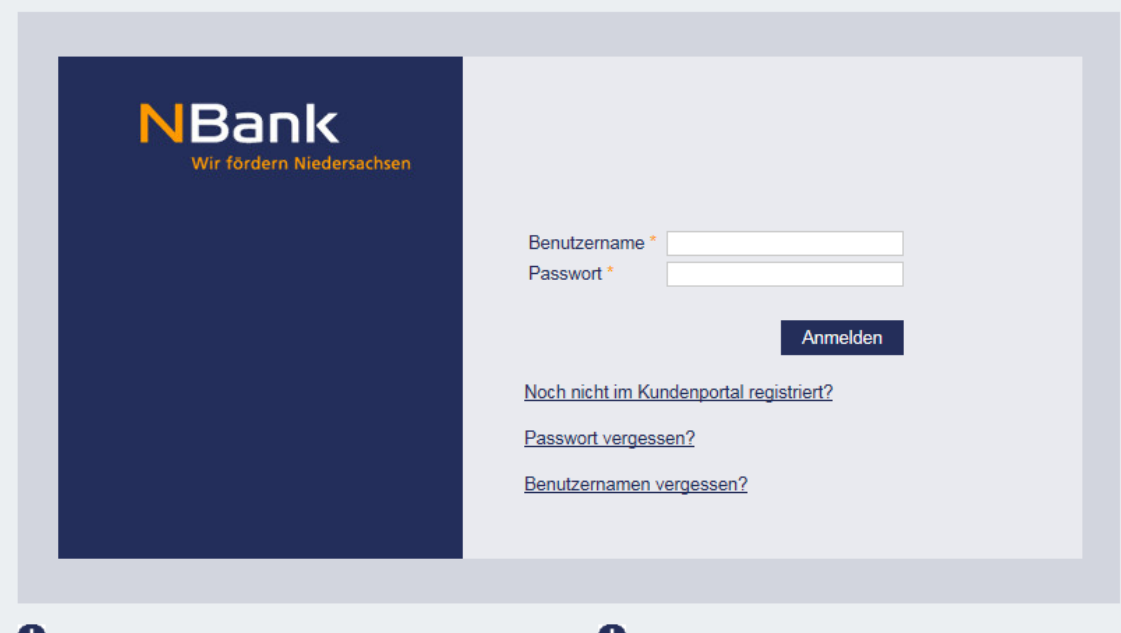

#### Wichtige Hinweise zur Nutzung des Kundenportals U

#### **Technische Voraussetzungen**

Um das Kundenportal ohne Einschränkungen nutzen zu können, verwenden Sie bitte den Internet Explorer 10 oder 11.

Für die Nutzung des Kundenportals ist der Adobe Acrobat Reader notwendig. Hier gelangen Sie zur Homepage von Adobe, dort haben Sie die Möglichkeit, den Reader herunterzuladen.

#### Hilfestellungen zum Kundenportal

Hier erhalten Sie Hilfestellungen zu allen wichtigen Schritten im Kundenportal.

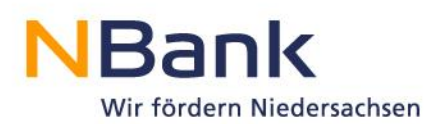

Nach erfolgreicher Anmeldung erscheint die Startseite des Kundenportals. Im Menüband findet sich ganz rechts der Punkt "Benutzerverwaltung".

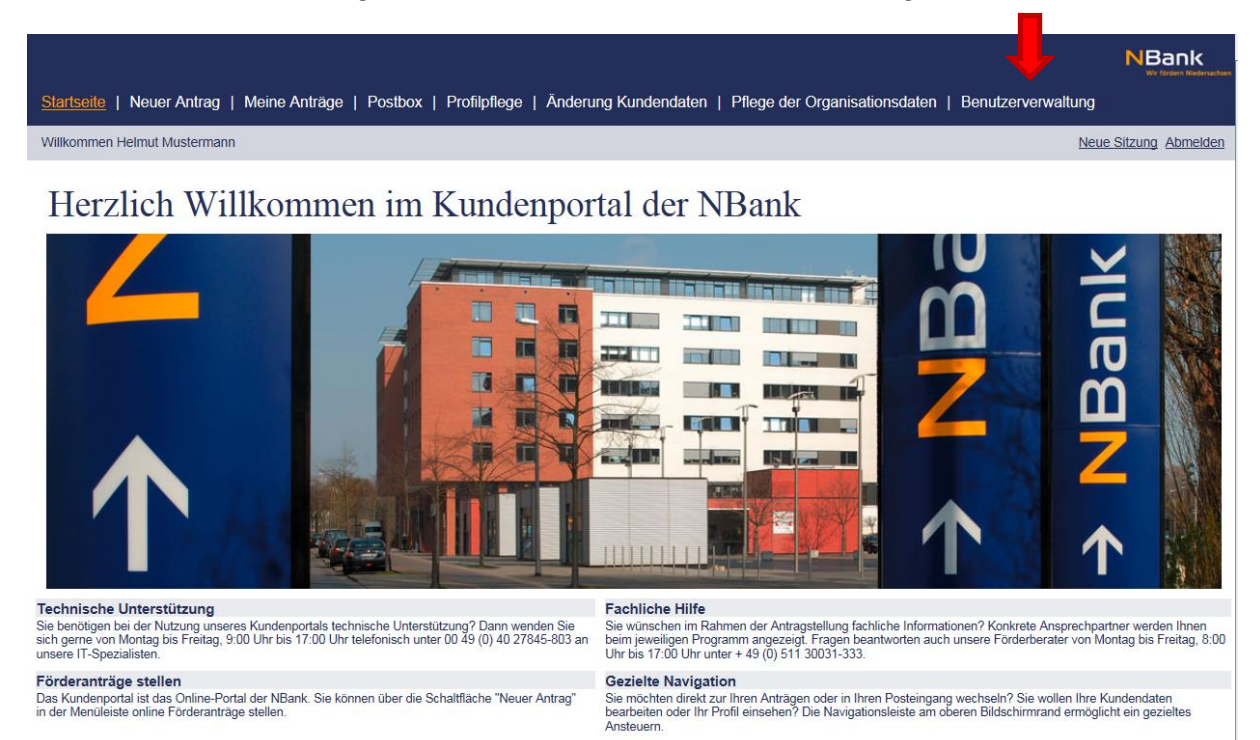

Ein Klick auf die Benutzerverwaltung bringt den Administrator in die Übersicht aller Benutzer, die der Organisation bzw der Organisationseinheit zugeordnet sind.

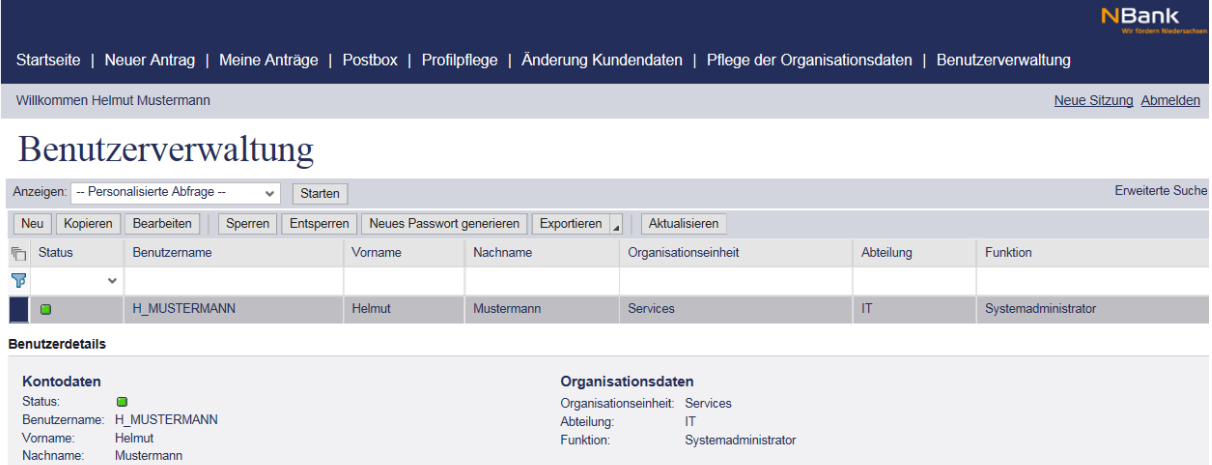

In dieser Benutzerverwaltung sollte zum jetzigen Zeitpunkt nur der eigene Benutzer aufgeführt sein.

# **3.2 Neuanlage von Benutzern**

<span id="page-8-0"></span>Zum Anlegen eines neuen Benutzers für Ihre Organisation oder Organisationseinheit, klicken Sie auf "Neu". Einmal angelegte Benutzer können zwar gesperrt, aber nicht wieder gelöscht werden.

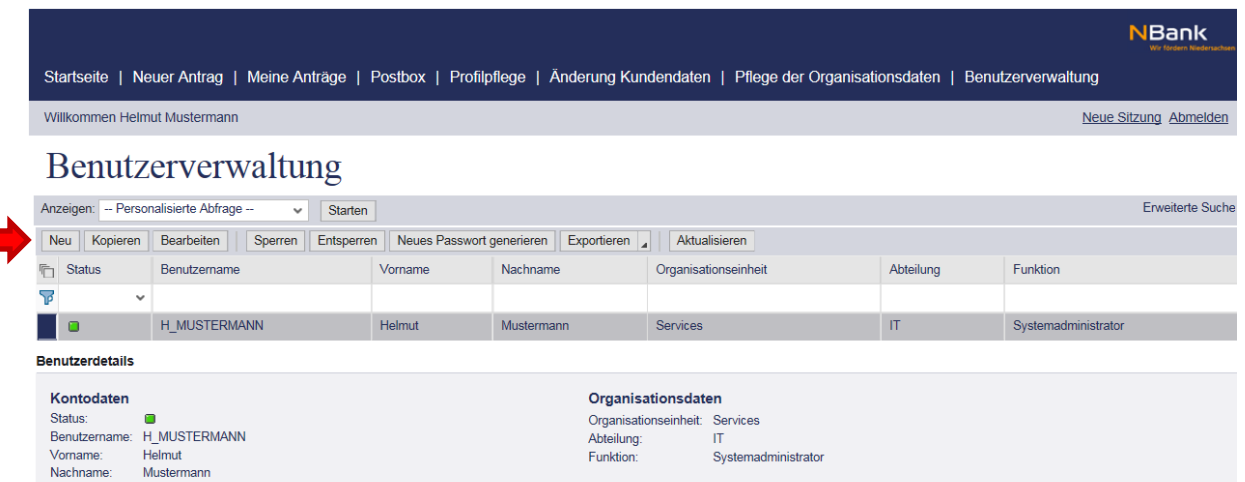

Beim Klicken auf "Neu" öffnet sich ein neues Fenster in Ihrem Browser. Hier können Sie die Angaben der zu registrierenden Kollegen eingeben.

# **Benutzer:** [Neuer Benutzer]

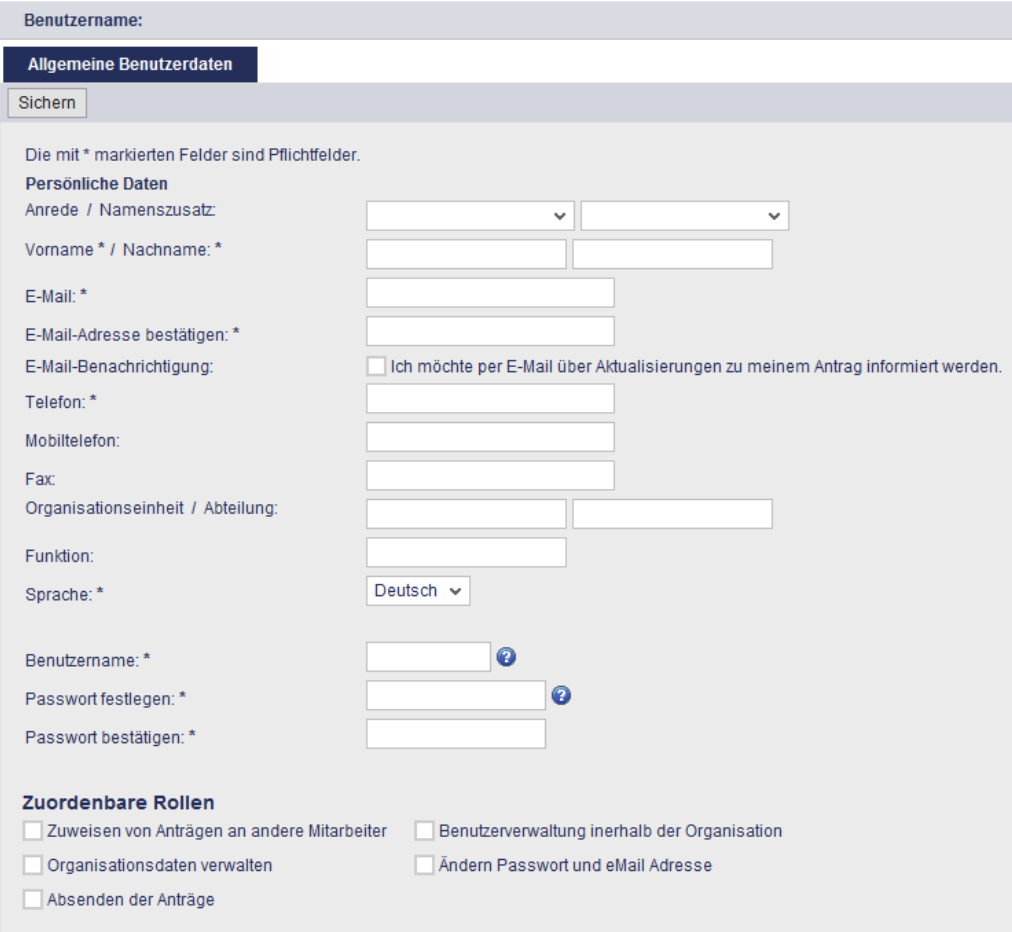

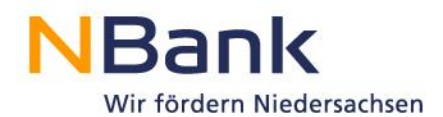

An dieser Stelle vergeben Sie für Ihre Kollegen ein Passwort. Beim ersten Anmelden werden Ihre Kollegen aufgefordert, das von Ihnen vergebene initiale Passwort in ein selbstgewähltes Passwort zu ändern!

Die Zuordenbaren Rollen je Benutzer sind in Kapitel [4.1](#page-11-1) "Berechtigungen erweitern oder [einschränken"](#page-11-1)) erklärt.

Nach erfolgreicher Anlage eines neuen Benutzers erhalten sie auf dem Bildschirm folgende Bestätigung:

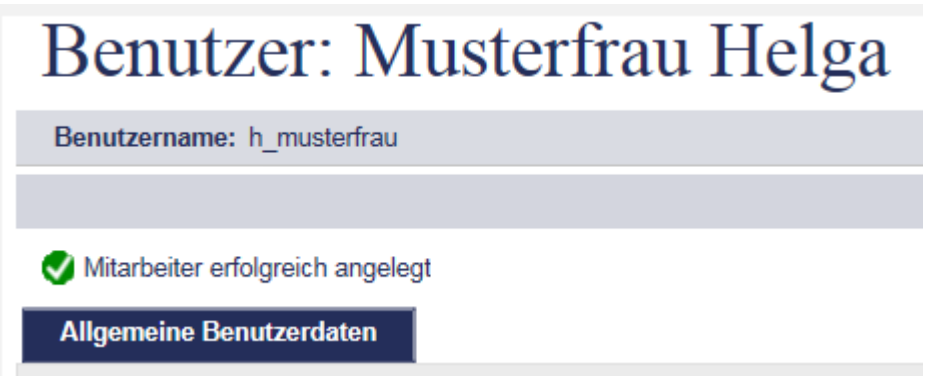

Der von Ihnen angelegte Kollege / die von Ihnen angelegte Kollegin erhält an die von Ihnen im Rahmen der Benutzeranlage angegebene E-Mail-Adresse automatisch eine Bestätigungsemail mit dem Benutzernamen und dem Kennwort.

In Ihrer Benutzerverwaltung sind, nachdem Sie diese neu aufgerufen oder aktualisiert haben, zwei Nutzer zu sehen:

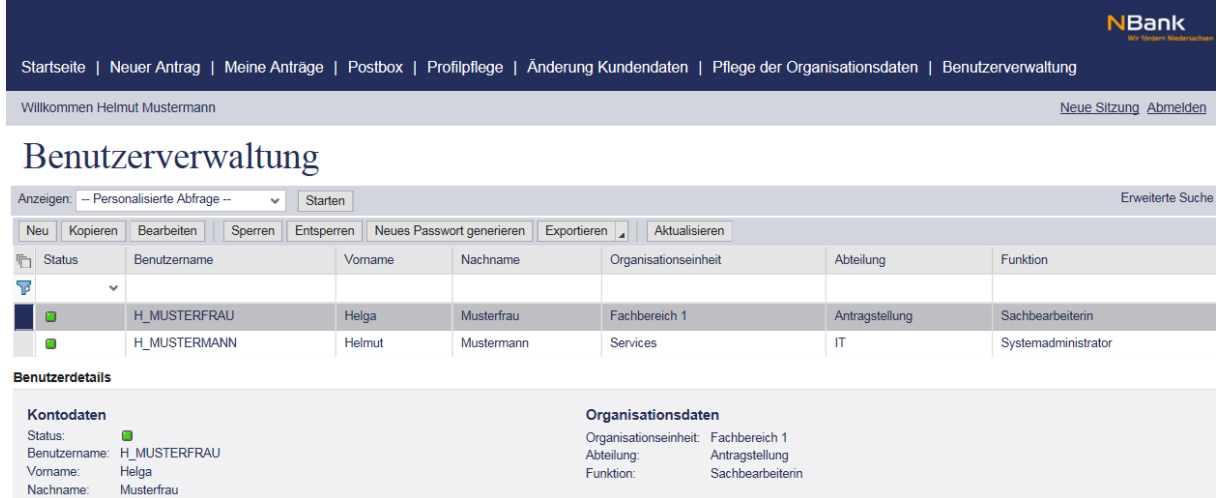

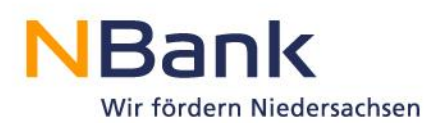

## **3.3 Bestehenden Benutzer kopieren**

<span id="page-10-0"></span>Möchten Sie für einen Mitarbeiter einen Benutzer einrichten, der in den Berechtigungen genau den Umfang eines bereits bestehenden Benutzers hat, dann markieren Sie den bestehenden Benutzer in der Übersicht Ihrer Benutzerverwaltung, indem Sie die Zeile mit dessen Angaben ganz vorne anklicken. Die Zeile ist dann markiert, wenn vorne ein dunkelblaues Rechteck zu sehen ist und die Zeile dunkler markiert ist, als die anderen Zeilen. Klicken Sie dann auf die Schaltfläche "Kopieren".

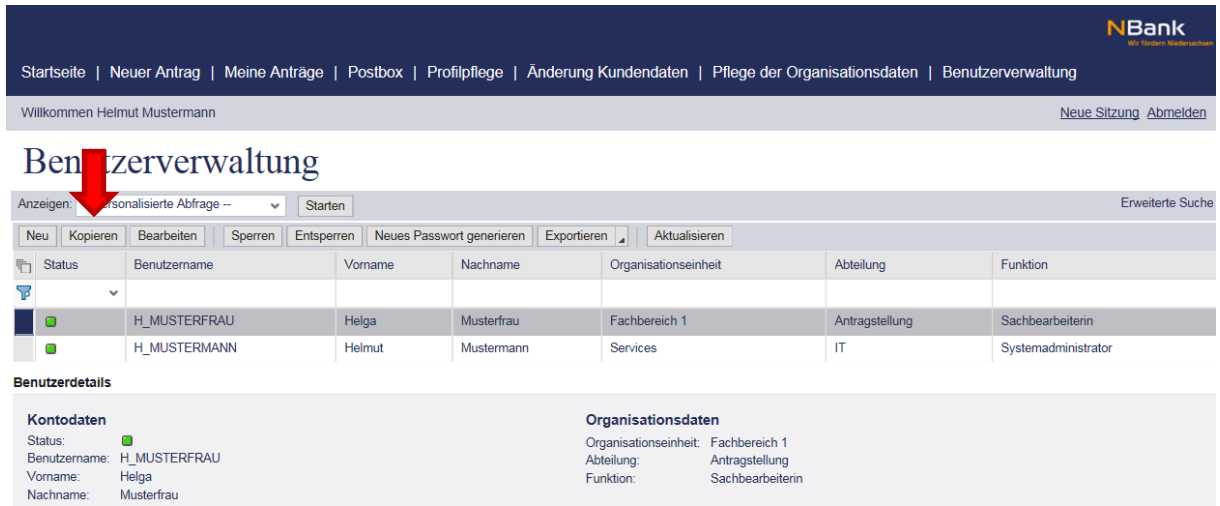

Im Fenster, das sich dann öffnet, sehen Sie vorgeblendet die Stammdaten desjenigen Benutzers, den Sie als Vorlage genutzt haben. Ändern Sie hier die personenspezifischen Daten für den neuen Benutzer entsprechend ab und vergeben Sie einen neuen Benutzernamen.

Speichern Sie die Angaben für den neuen Benutzer über die Schaltfläche "Sichern". Sie erhalten anschließend die Bestätigung über die erfolgreiche Anlage des neuen Benutzers:

# **Benutzer: Gabriele Musterfrau**

Benutzername: G\_MUSTERFRAU

Bearbeiten **Neu** Kopieren

Mitarbeiter erfolgreich angelegt

Nach erneutem Aufrufen oder einer Aktualisierung der Übersicht Ihrer Benutzerverwaltung finden Sie dann auch dort den neu angelegten Benutzer:

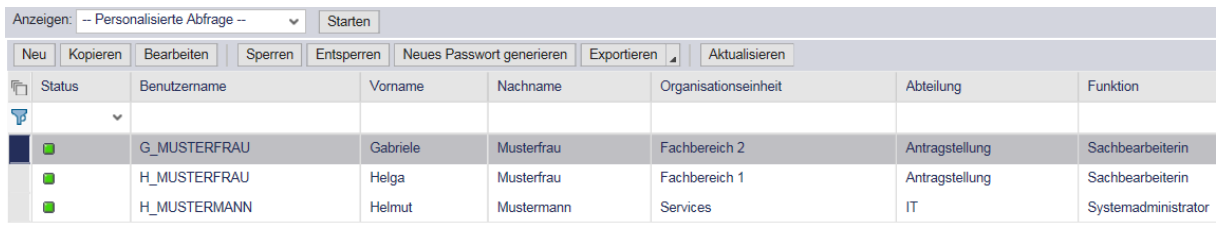

Auch die auf diese Art angelegten neuen Benutzer erhalten eine Bestätigungsemail an die in der Registrierung erfasste E-Mail-Adresse.

# <span id="page-11-0"></span>**4. Bestehende Benutzer verwalten**

Im Folgenden erhalten Sie Hinweise, wie Sie Einstellungen für bestehende Benutzer innerhalb Ihrer Organisation ändern können.

Einmal angelegte Benutzer können nicht wieder gelöscht werden!

# <span id="page-11-1"></span>**4.1 Berechtigungen erweitern oder einschränken**

Nicht immer sollen alle Mitarbeiter in einer Organisation die gleichen Berechtigungen im Kundenportal haben. Sollen für einen Benutzer Ihrer Organisation die Berechtigungen erweitert oder eingeschränkt werden, dann funktioniert dies wie folgt:

Markieren Sie den betreffenden Benutzer in der Übersicht Ihrer Benutzerverwaltung, indem Sie die Zeile mit dessen Angaben ganz vorne anklicken. Die Zeile ist dann markiert, wenn vorne ein dunkelblaues Rechteck zu sehen ist und die Zeile dunkler markiert ist, als die anderen Zeilen.

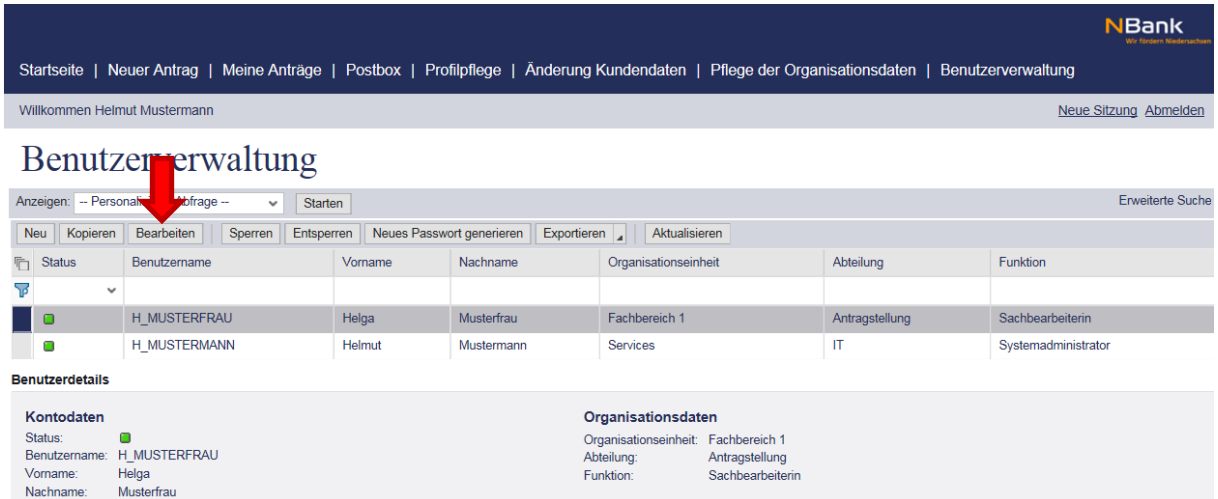

Sobald der gewünschte Benutzer markiert ist, wählen Sie die gewünschte Aktion aus. In diesem Fall klicken Sie auf die Schaltfläche "Bearbeiten". Daraufhin öffnen sich in einem neuen Fenster die Stammdaten des ausgewählten Benutzers, an denen Sie jetzt Änderungen vornehmen können.

Zur Erweiterung oder Einschränkung von Berechtigungen im Kundenportal können Sie die "Zuordenbaren Rollen" ändern, indem Sie zusätzliche Häkchen setzen oder bestehende Häkchen entfernen. Hier können Sie – sofern erwünscht – auch anderen Benutzern die Berechtigungen zur Benutzerverwaltung innerhalb Ihrer Organisation oder Organisationseinheit einräumen.

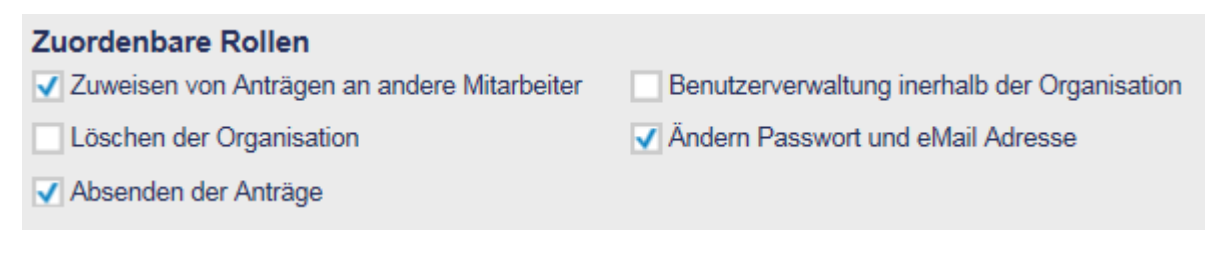

Speichern Sie die vorgenommenen Änderungen, indem Sie oben links auf die Schaltfläche "Sichern" klicken.

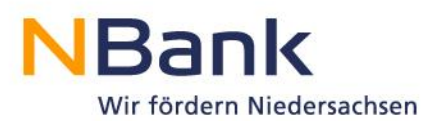

Die zuordenbaren Rollen sind wie folgt definiert:

**Zuweisen von Anträgen an andere Mitarbeiter:** Ordnen Sie einem Benutzer Ihrer Organisation diese Berechtigung zu, dann kann dieser Nutzer im Kundenportal die Zuordnung der Benutzer innerhalb Ihrer Organisation zu den verschiedenen gestellten Anträgen verändern.

**Löschen der Organisation:** Wenn Sie Ihre Organisation löschen, werden auch alle ihr zugeordneten Benutzer und Ihre noch nicht abgesendeten Anträge gelöscht. Abgeschlossene oder stornierte Anträge können aus rechtlichen Gründen nicht gelöscht werden. Falls Sie einen Antrag abgesendet haben und dennoch Ihre Organisation löschen möchten, wenden Sie sich bitte an Ihren Ansprechpartner. Dieser wird Ihren Antrag stornieren und Sie können anschließend Ihre Organisation löschen. Die Vergabe dieser Berechtigung ermöglicht es anderen Mitarbeitern Ihres Unternehmens, die hier beschriebene Aktion durchzuführen.

**Absenden der Anträge:** Benutzer, denen Sie diese Berechtigung nicht einräumen, können Anträge zwar anlegen, komplett ausfüllen und Anlagen beifügen, diese aber im Kundenportal nicht versenden. Dem Benutzer, der den Antrag angelegt hat, müssen dann durch einen Mitarbeiter mit der Berechtigung "Benutzerverwaltung innerhalb der Organisation" die Berechtigungen eingerichtet werden. So kann dieser Benutzer bei der nächsten Anmeldung den begonnen Antrag aufrufen und dann auch im Kundenportal selbst versenden.

**Benutzerverwaltung innerhalb der Organisation:** Die Berechtigung zur Benutzerverwaltung erlaubt dem Benutzer, die eigenen Benutzerdaten oder die Daten anderer Benutzer innerhalb der Organisation zu ändern. Zu den Daten gehören die persönlichen Daten, die zu jedem Benutzer gespeichert sind (Telefon, E-Mail, Zuordnung zu einer Abteilung) aber auch die Berechtigungen für die hier beschriebenen Rollen.

Hinweise:

- Mit der Berechtigung "Benutzerverwaltung innerhalb der Organisation" können sich Benutzer auch selbst Rechte vergeben. Soll ein Mitarbeiter eine bestimmte Berechtigung nicht haben, dann sollten Sie sicherstellen, dass er/sie auch nicht die Berechtigung zur Benutzerverwaltung besitzt. Andernfalls kann er die von Ihnen gewählten Berechtigungen selbst ändern.
- Möchten Sie einem anderen Mitarbeiter Ihrer Organisation die Rolle des "Administrators" zukommen lassen, dann können Sie dies tun, indem sie dem entsprechenden Benutzer über diese Rolle die entsprechenden Berechtigungen zur Anlage und Änderung von Benutzerdaten geben.

**Ändern Passwort und eMail Adresse:** Diese Funktion erlaubt es Benutzern, im Menüpunkt "Profilpflege" das eigene Passwort und die eigene Emailadresse zu ändern. Die Änderung des Passworts ist aber auch im Anmeldefenster im Link "Passwort zurücksetzen" immer möglich. Emailadressen ändern und Passworte zurücksetzen für andere Benutzer ist aber nur möglich wenn der durchführende Benutzer die Berechtigung "Benutzerverwaltung innerhalb der Organisation" hat.

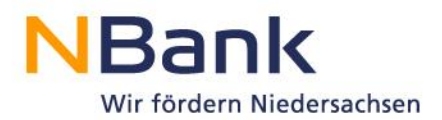

## **4.2 Passwort zurücksetzen**

<span id="page-13-0"></span>Haben Ihre Mitarbeiter ihr Passwort vergessen und kommen über die entsprechenden Hilfefunktionen in der Anmeldemaske (Link "Ich habe mein Passwort vergessen") nicht weiter, dann können Sie mit der Berechtigung zur Benutzerverwaltung das Passwort für Ihre Kolleg/Innen zurücksetzen.

Markieren Sie hierzu den entsprechenden Benutzer in der Übersicht der Benutzerverwaltung und klicken Sie dann auf die Schaltfläche "Bearbeiten".

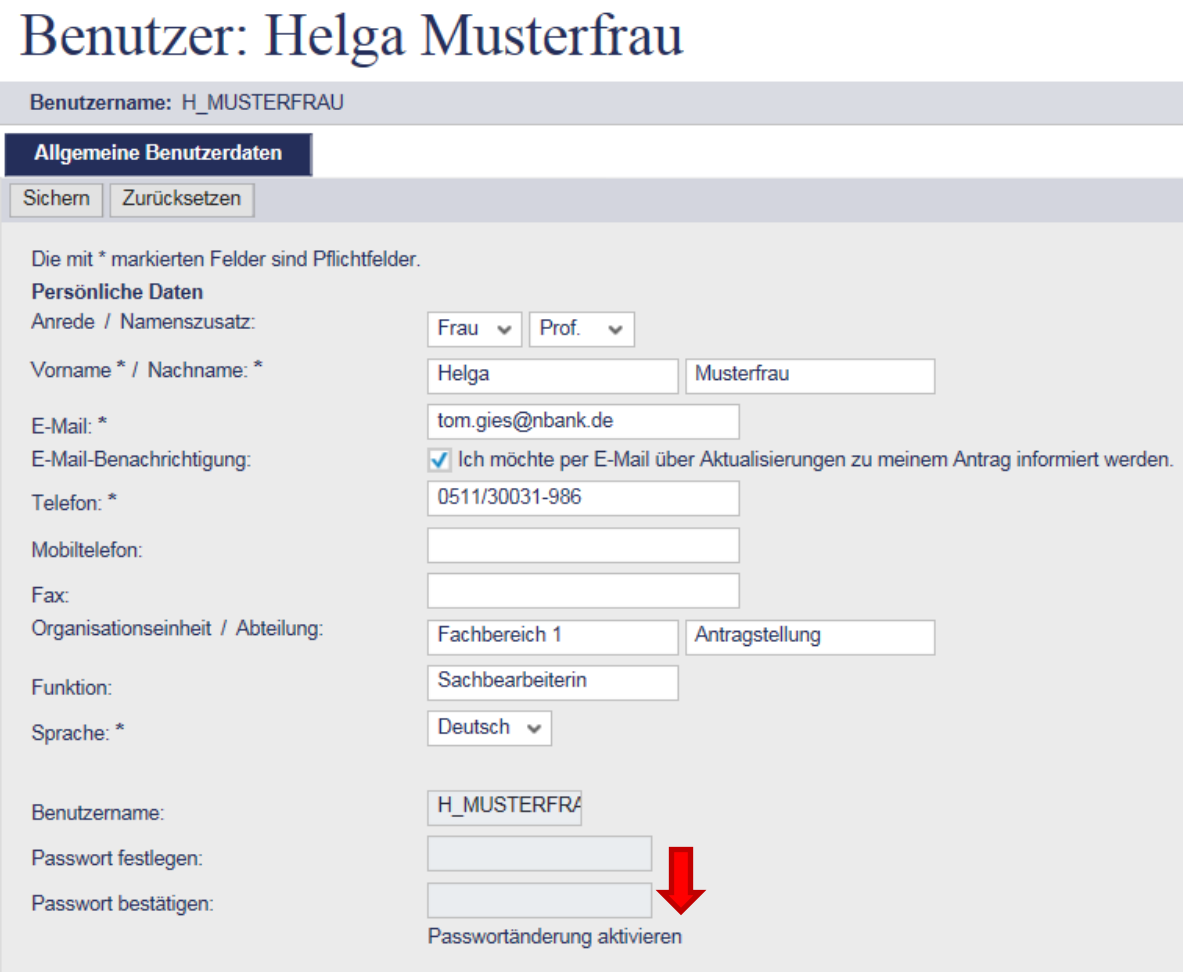

Im sich öffnenden Fenster ist das aktuelle Passwort nicht sichtbar und kann zunächst auch nicht bearbeitet werden.

Sie können als Administrator nun über die Schaltfläche "Passwortänderung aktivieren" die Passwortänderung vornehmen. Sie legen jetzt in den Feldern "Passwort festlegen" und "Passwort bestätigen" das neue Passwort fest:

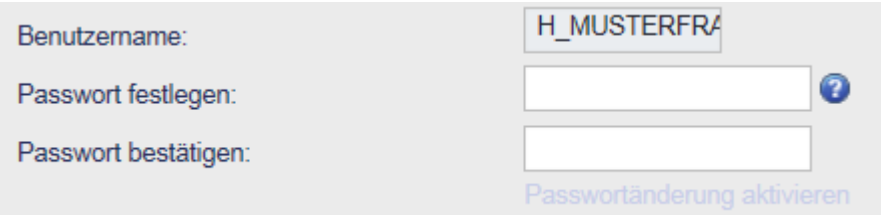

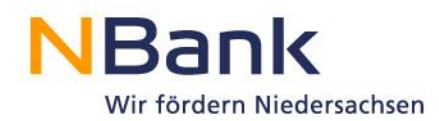

Bestätigen Sie die eingegebene Änderung über die Schaltfläche "Sichern" (oben links im Fenster). Sie als Administrator erhalten dann am Bildschirm folgende Bestätigung:

# Benutzer: Helga Musterfrau

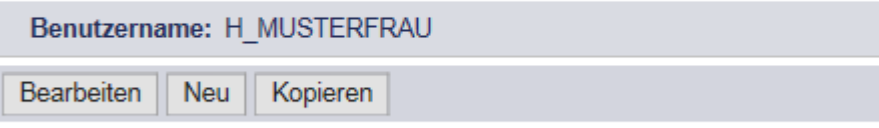

Mitarbeiter erfolgreich aktualisiert

Der betroffene Benutzer erhält umgehend eine E-Mail mit der Information, wie das neue Passwort lautet.

Auch in diesem Fall muss der Benutzer das Passwort beim ersten Anmelden wieder in ein selbstgewähltes Passwort ändern.

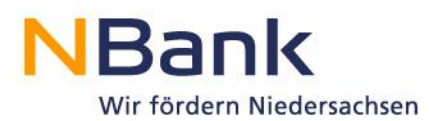

### **4.3 Benutzer sperren oder entsperren**

<span id="page-15-0"></span>Aus verschiedenen Gründen sollen Mitarbeiter keine Zugriffe mehr auf das Kundenportal haben. Sie haben das Unternehmen verlassen, die Abteilung oder den Zuständigkeitsbereich gewechselt oder sollen aus anderen Gründen keinen Zugang mehr zum Kundenportal und somit zur Bearbeitung und Einsicht von Anträgen haben.

Da Benutzer nicht gelöscht werden können, können Sie diese Benutzer sperren und auch wieder entsperren.

Markieren Sie hierzu den betreffenden Benutzer in der Übersicht Ihrer Benutzerverwaltung, indem Sie die Zeile mit dessen Angaben ganz vorne anklicken. Die Zeile ist dann markiert, wenn vorne ein dunkelblaues Rechteck zu sehen ist und die Zeile dunkler markiert ist, als die anderen Zeilen.

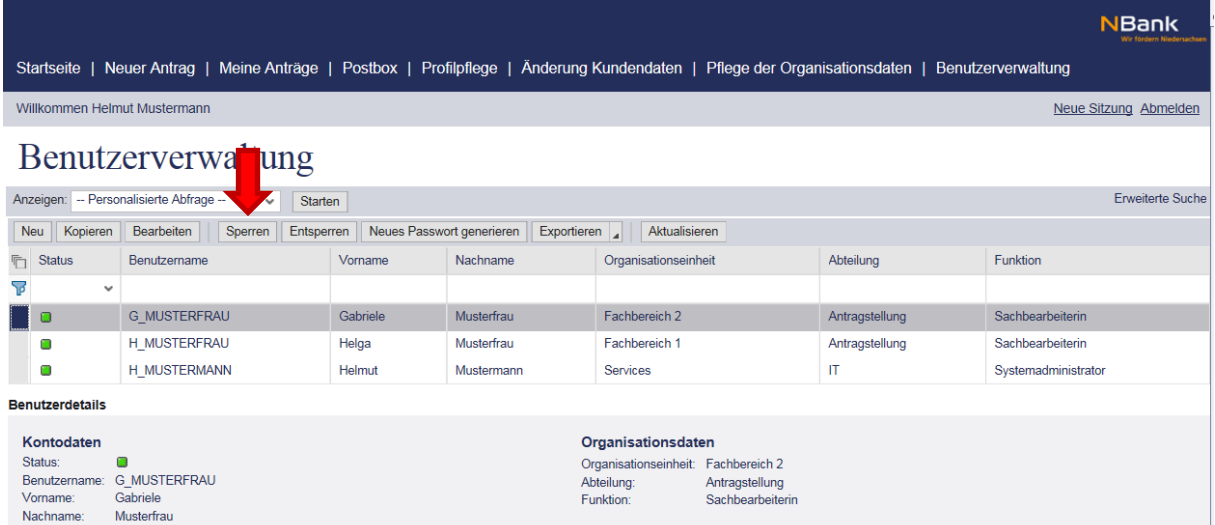

Klicken Sie dann auf die Schaltfläche "Sperren". Es erscheint dann folgende Sicherheitsabfrage:

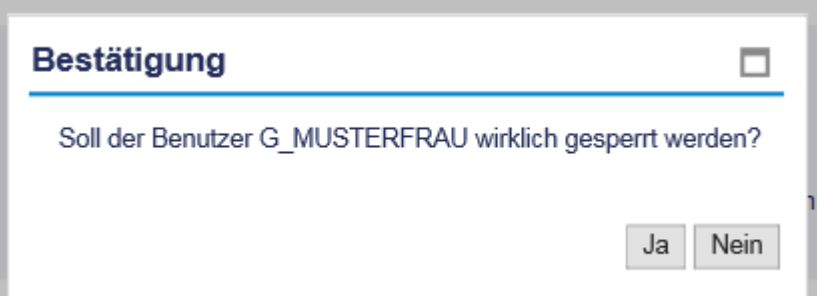

Wenn Sie diese Abfrage mit "ja" bestätigen, dann erhalten Sie zum einen die Meldung "Benutzer erfolgreich gesperrt". Zum anderen wird der Status des Benutzers in der Übersicht Ihrer Benutzerverwaltung nicht mehr mit einem grünen Quadrat angezeigt, sondern mit einem gelben Dreieck:

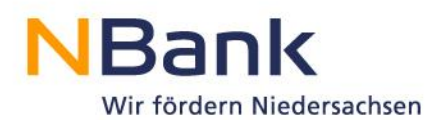

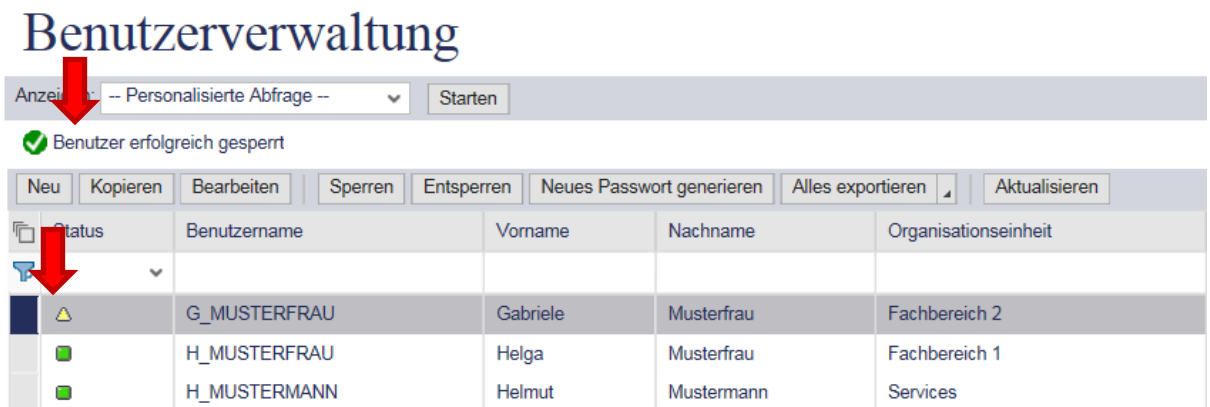

Der gesperrte Benutzer erhält per E-Mail eine Sperrbenachrichtigung.

Gesperrte Benutzer erhalten beim Versuch, sich dennoch anzumelden folgende Fehlermeldung:

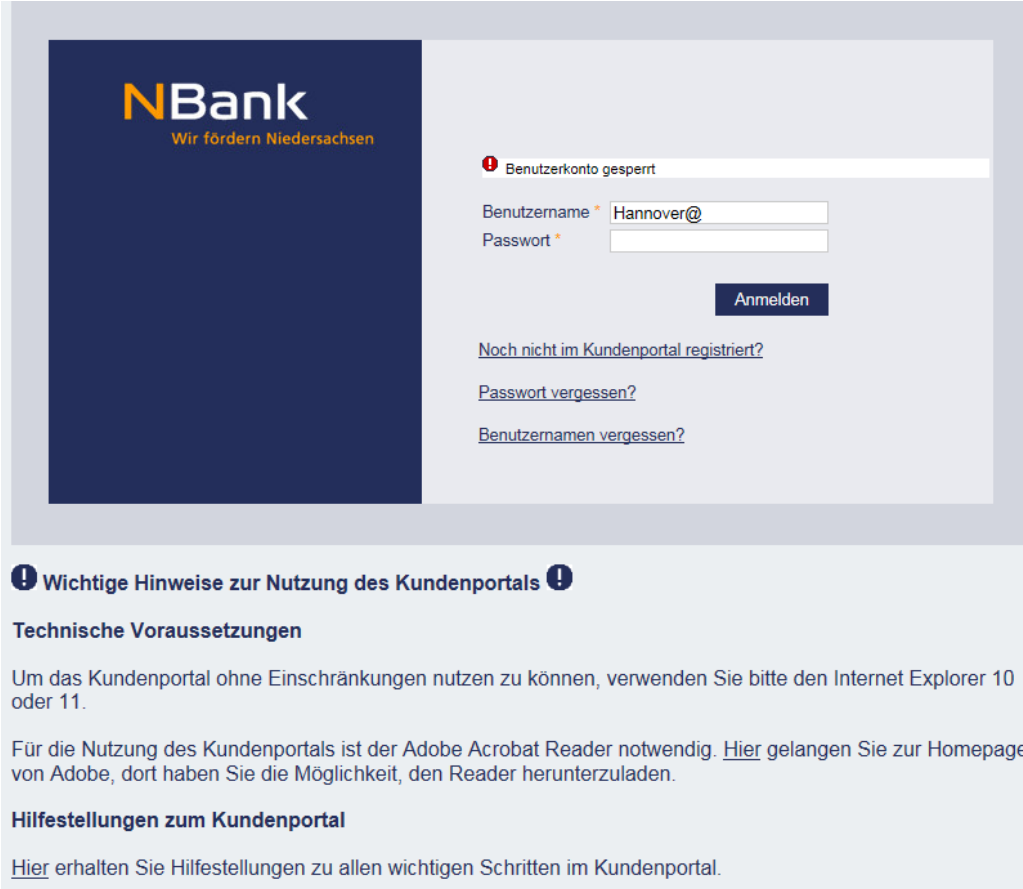

Der Prozess des Entsperrens verhält sich genauso, nur dass nach der Markierung des betroffenen Benutzers auf "Entsperren" geklickt werden muss. Entsperrte Benutzer erhalten per E-Mail eine Benachrichtigung über die erfolgte Entsperrung.

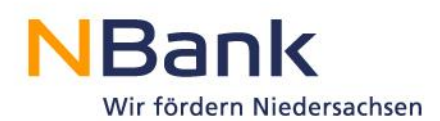

# <span id="page-17-0"></span>**5. Herausforderungen in der Antragsbearbeitung durch mehrere Benutzer**

# <span id="page-17-1"></span>**5.1 Kein Benutzerwechsel bei angefangenen Aktionen**

Auch nach der Antragstellung werden Sie viele Aktionen zur Durchführung Ihres Vorhabens im Kundenportal durchführen müssen. So werden beispielsweise Mittelabrufe und Verwendungsnachweise auch im Kundenportal gestellt. Ähnlich wie in der Antragstellung müssen dabei Informationen und Dokumente bereitgestellt werden.

Aktuell kann jede Aktion (Antragstellung, Mittelabruf, Verwendungsnachweis, etc) nur durch den Benutzer abgeschlossen werden, der sie auch gestartet hat. Eine Übergabe während der Bearbeitung ist aktuell nicht möglich. Die bereits vom ersten Benutzer eingepflegten Daten und Informationen sind für einen zweiten Benutzer dann nicht ersichtlich. Bitte beachten Sie dies bei der Bearbeitung Ihrer Vorhaben im Kundenportal und stellen Sie sicher, dass die Mitarbeiter für eine durchgängige Bearbeitung der von Ihnen gestarteten Aktionen zur Verfügung stehen.

# <span id="page-17-2"></span>**5.2 Parallele Nutzung der gleichen Benutzerkennung**

Dieser Leitfaden zeigt Ihnen, wie Sie für Kollegen oder Mitarbeiter eigene Nutzer anlegen können. In manchen Fällen werden stattdessen jedoch einfach Benutzername und Passwort an Kollegen weitergegeben. Wir weisen daher hier explizit darauf hin, dass dies zu Problemen führen kann. Nutzen zwei Personen den gleichen Nutzer auch zeitgleich, dann werden dennoch nur die Eingaben einer Person gespeichert. Die Angaben und Änderungen der anderen Person werden nicht gespeichert und gehen unwiederbringlich verloren. Daher rät die NBank dringend von dieser Praxis ab.